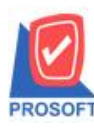

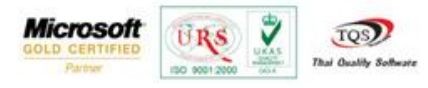

## **ระบบ Sale Order**

#### $\triangleright$  รายงานใบสั่งขายสามารถ Design เพิ่ม Column เลขที่เอกสารใบสั่งจองที่อ้างอิงมาทำรายการ

1.เข้าที่ระบบ Sale Order> SO Reports>ใบสั่งขาย

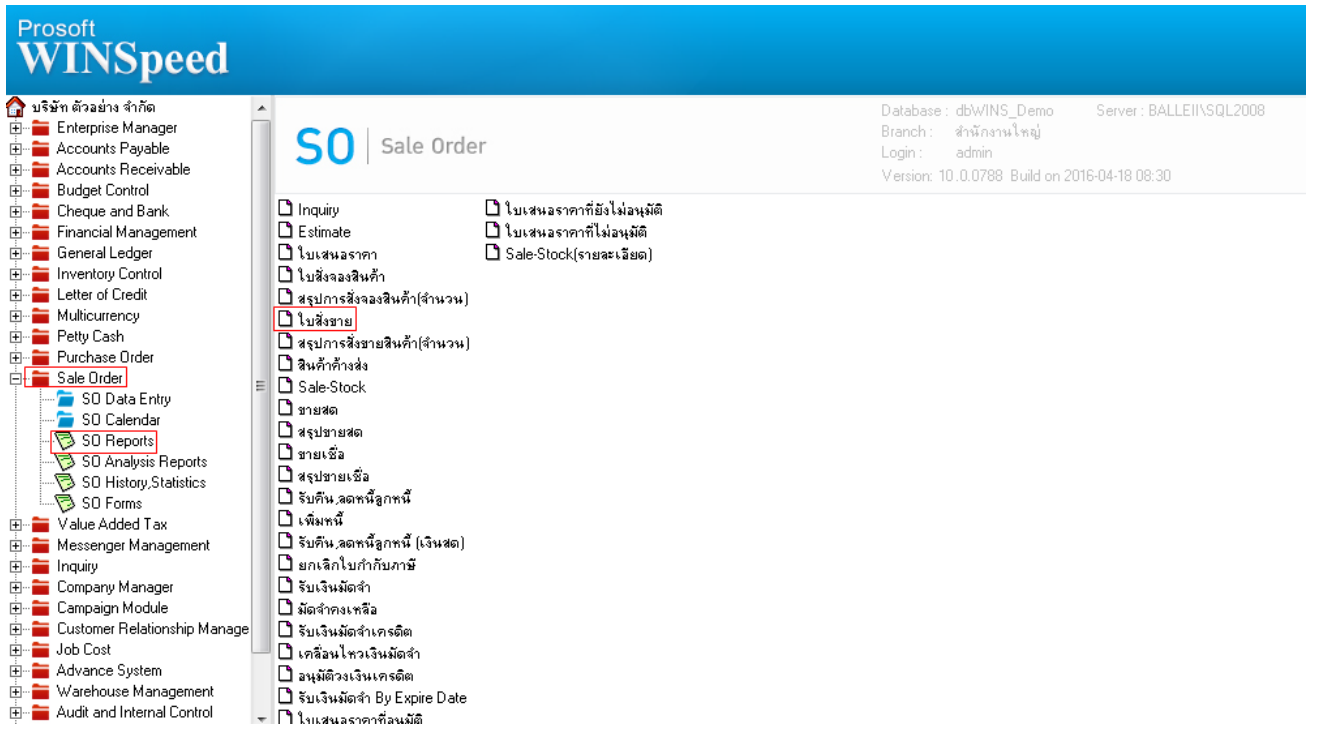

### 2.กำหนด Range Option ในการเรียกดูข้อมูล จากนั้น Click > OK

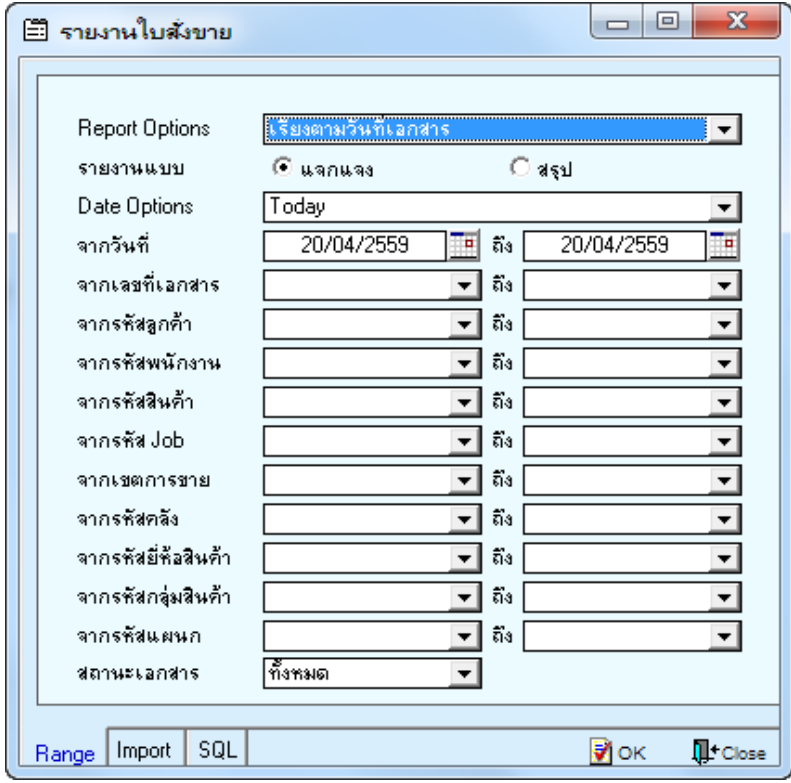

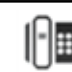

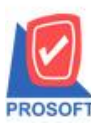

# **บริษัท โปรซอฟท์ คอมเทค จ ากัด**

**2571/1ซอฟท์แวร์รีสอร์ท ถนนรามค าแหงแขวงหัวหมากเขตบางกะปิ กรุงเทพฯ 10240 โทรศัพท์: 0-2739-5900 (อัตโนมัติ) โทรสาร: 0-2739-5910, 0-2739-5940 http://www.prosoft.co.th**

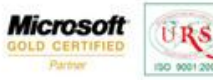

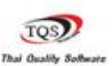

₹

3.เลือกที่ Design เพื่อที่จะเพิ่ม Column เลขที่เอกสารใบสั่งจองที่อ้างอิงมาทำรายการ<br>G - เรามานใบส่งขาย - เริ่มตามวันกังกสาร (แบบแจกแจง)]

Report Tool View Window Help

KQQ<del>O</del> | & ▼ | Ø 18 | ⊠ X | A | ⊞ | Ø | | № ♦ ♦ ♦ | Ҷ ⊟ || □ | x Resize | 100% | Y Zoom | 100% | Y

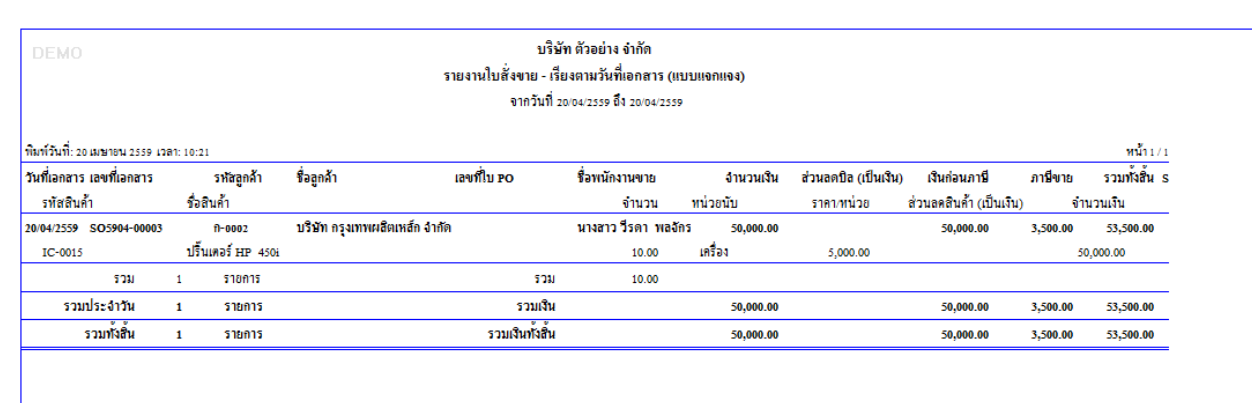

#### 4.Click ขวา เลือก Add… > Column

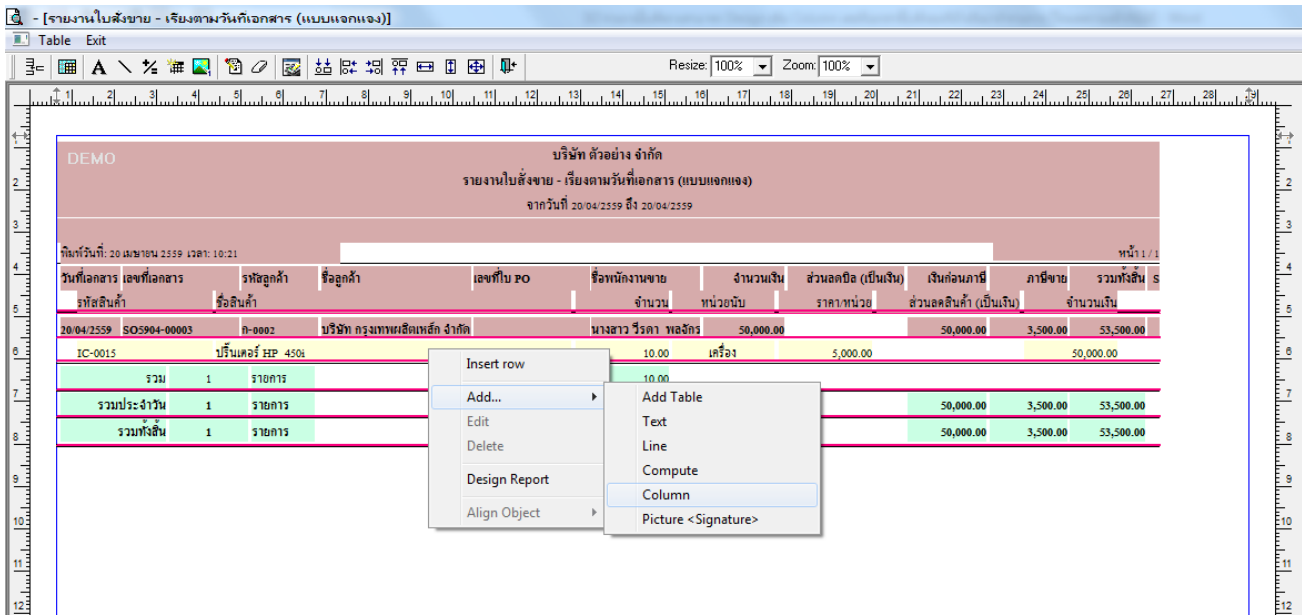

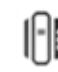

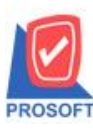

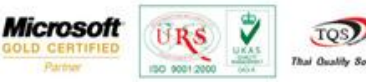

5.เลือก Column เป็น refno : ! เพื่อที่จะดึง "เลขที่เอกสารใบสั่งจองที่อ้างอิงมาทำรายการ" จากนั้นทำการกำหนดในส่วนอื่นๆ เช่น รูปแบบขนาดตวัอกัษร ตามตอ้งการจากน้นั Click > OK

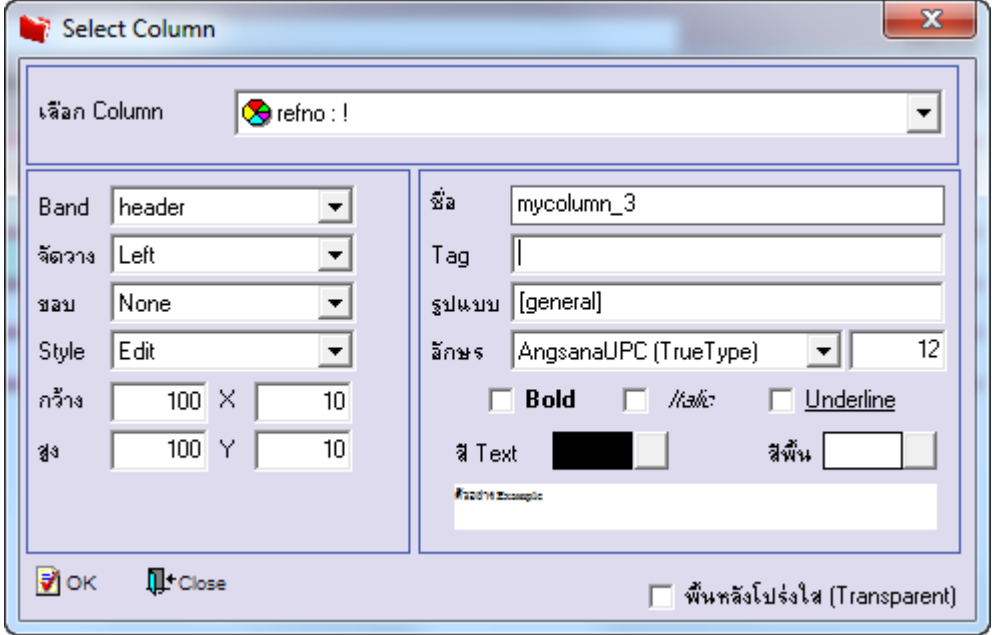

 $6.$ เมื่อจัดตำแหน่ง เสร็จแล้วให้ $\rm Click$  > Exit Design Mode

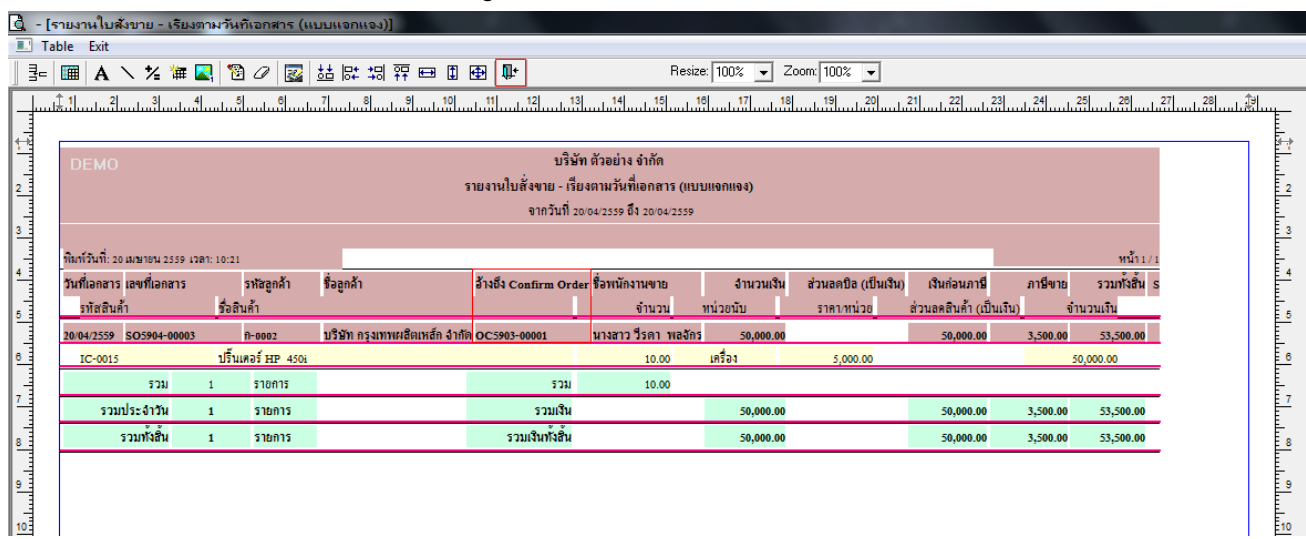

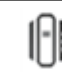

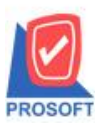

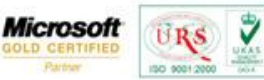

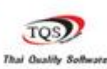

7.วิธี Save Report ให้ไปที่ tab tools เลือก Save Report… >จากนั้นให้เลือก Library ที่จัดเก็บ ในส่วนที่เป็นถามเมื่อให้ดึงรายงาน ต้นฉบับสามารถก าหนดให้โปรแกรมถามตอนเรียกรายงานได้ว่าจะดึงรายงานต้นฉบับหรือรายงานที่ DesignและClick > OK เพื่อ บันทึก

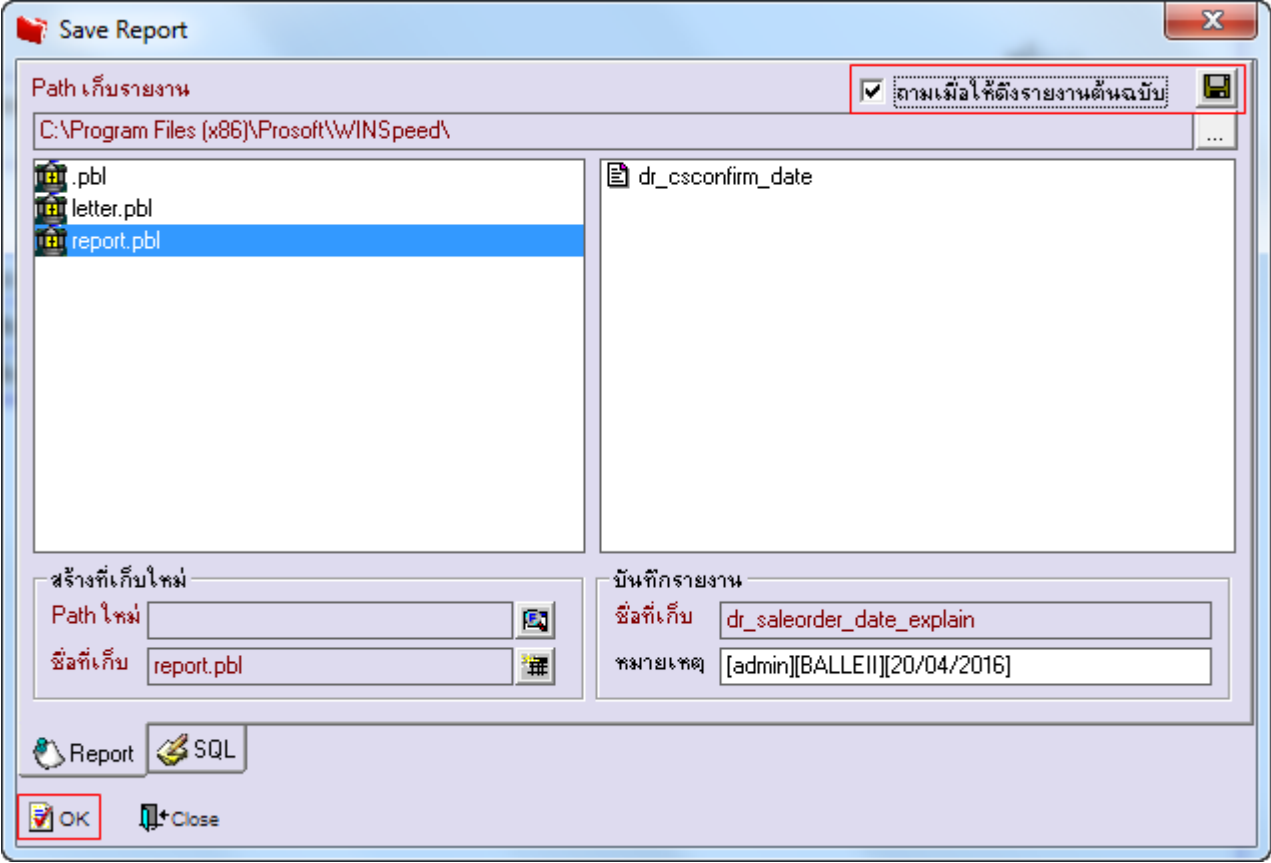

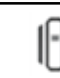